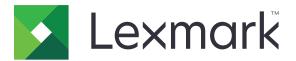

# **Publishing Platform for Retail**

Version 10.8

**Publishing Solutions User's Guide** 

July 2023

www.lexmark.com

# Contents

| Change history                    | 3  |
|-----------------------------------|----|
| Overview                          | 6  |
| Supported browsers                | 7  |
| Browser support and prerequisites |    |
| Getting started                   |    |
| Switching applications            |    |
| In-Store Publisher                | 9  |
| Signs                             | 9  |
| Batches                           | 16 |
| Print jobs                        |    |
| Changing a store                  |    |
| Changing the language             |    |
| Signage Administrator             | 20 |
| Configuration                     |    |
| Configuring a batch view          |    |
| Configuring a sign page           |    |
| Configuring a sign view           | 23 |
| Configuring the item library      |    |
| Configuring custom localization   |    |
| Managing templates                | 25 |
| Using Template Migration Utility  |    |
| Notices                           |    |
| Edition notice                    |    |
| Index                             | 32 |

# **Change history**

## July 2023

- Added information on the following:
  - Setting the Bump Page values
  - Using Advanced Sign Search
  - Adding and editing multiple signs at once
  - Creating the following:
    - Templates
    - Template groups
    - Template suites
    - Templates rules
    - Paper types

## January 2023

- Added information on the following:
  - Filtering the template list according to Sign Item data when changing a template
  - Accessing a preferred landing page other than the dashboard after login
  - Removing the Auto Assign Template option
  - Supporting multiple print drivers for server-side printing
  - Creating batches using the Express Batch builder
  - Viewing the Lookup Item details from the Sign Edit page after entering Item ID/UPC
  - Enhancing support for Print Manifest
  - Zooming a preview sign
  - Configuring a hyperlink in Sign View grid

## July 2022

- Added information on the following:
  - Signage Administrator
  - Templates Migration Utility
  - New interface of the Print page
  - Troubleshoot dialog for advanced print options.

## January 2022

- Added information on the following:
  - Changing copies for multiple signs
  - Changing template for multiple signs
  - Setting the start at page position

## September 2021

• Added information on user rights and access.

## December 2020

- Updated the instructions on the following:
  - Copying a sign
  - Editing a batch
- Added information on the following:
  - Last used printer
  - Default sort columns in all configuration views
  - Paper tray
  - Supported browsers
  - Browser prerequisites
- Added instructions on managing print jobs.

### September 2020

- Updated the instructions on the following:
  - Creating a sign
  - Creating a sign within a batch
  - Configuring a sign page
  - Configuring the item library
- Deleted instructions on adding a sign to a batch.

### December 2019

- Updated instructions on the following:
  - Editing a sign
  - Creating a sign
  - Creating a sign view

## September 2019

- Updated the instructions on the following:
  - Creating a sign
  - Creating a sign within a batch
  - Editing a sign
  - Editing a batch
- Added instructions on the following:
  - Adding a sign to a batch
  - Copying a sign
  - Deleting a sign from a batch
  - Copying a batch

- Deleting a batch
- Configuring the Item Library
- Deleted instructions on creating a sign with multiple items.

## December 2018

• Initial document release.

# **Overview**

The Publishing Solutions portal is a component of the Lexmark Publishing Platform for Retail (PPR) software. It lets you create, manage, or print signs for your store-labeling requirements.

This document provides instructions on how to configure and use the portal.

# **Supported browsers**

## **Browser support and prerequisites**

### **Supported browsers**

- Microsoft Edge
- Google Chrome<sup>™</sup>
- Apple Safari—in MacOS only, not Windows
- Mozilla Firefox

#### Notes:

- This release is not completely optimized for all small-screen or touch-screen devices.
- In non-Windows operating systems, including mobile devices, client-side printing is not supported.

### **Browser prerequisites**

To let the application work properly, cache and local storage must be enabled.

#### Notes:

- Always set the Mozilla Firefox browser in Remember History mode.
- Some settings do not work in Incognito mode.

# **Getting started**

## **Switching applications**

Publishing Solutions consists of the following applications:

- In-Store Publisher
- Signage Administrator

Note: These instructions apply only to users with access to these applications.

- **1** From the portal, click **b** on the upper-right corner of the page.
- 2 From the list, select In-Store Publisher or Signage Administrator.

#### Notes:

- For both the applications, the user logs in as an In-Store user.
- When the user selects a particular application, the portal directs to the landing page of that application.

# **In-Store Publisher**

## Signs

## **Creating a sign**

The following instructions are for creating a sign in a new batch. To create a sign in an existing batch, see <u>"Creating a sign within a batch" on page 11</u>.

#### Notes:

- Users must have the rights to create a sign within a batch.
- Some users do not have the rights to create signs in specific batches, although they can create signs in general.
- Not all users have access to the default batch source.

#### From the Item Library

Make sure that your items are added in the Item Library.

- **1** From the home page, click **Create Signs From Library**.
- 2 Type a batch name, and then click Create.

Note: Click More Information to modify other settings of the batch.

**3** Click **/**, select a template, and then click **Select Template**.

#### Notes:

- The selected template is applied to the new items in the batch.
- To edit the template for each sign, see <u>"Editing a sign" on page 13</u>.
- Sometimes, the administrator may configure the signs to be created after collecting the actual data from the source. In this case, a Signs will be created with external item information message appears, and the populated data may differ from data on the item library.
- 4 Select one or more items, and then click Add to Batch.

**Note:** You can search for signs and batches using multiple sign attributes. Click **Advanced Sign Search**, enter multiple sign attributes separated by commas, and then click **Search**.

#### From a template

- 1 From the home page, click Create Signs From Template (Ad Hoc).
- 2 Type a batch name, and then click Create.

Note: Click More Information to modify other settings of the batch.

**3** From the Current Template section, click **/**, select a template, and then click **Change Template**.

#### For a single-item template

- a Select a single-item template, and then click Change Template.
- **b** In the Product Information field, type the item information.

#### For a multiple-item template

- a Select a multiple-item template, and then click Change Template.
- **b** Provide the header name, header description, and number of copies.
- **c** In the Product Information section, do one or more of the following:
  - Click Add from Item Library, and then select one or more items.
  - Click Add Manually, and then provide the item information.

#### 4 Click Save Sign.

**Note:** You can set up Platform Administrator to look up item details automatically using the UPC and SKU fields in the Product Information section. To do this, set the control type of that field to **TEXTSEARCH** in Platform Administrator.

#### From a planogram

This feature is available only if it is enabled in the In-Store Publisher configuration settings from Platform Administrator.

- 1 From the home page, click Create Signs from Planogram.
- 2 Type a batch name, and then click Create.

Note: To change other settings of the batch, click More Information.

**3** Click *I*, select a template, and then click **Select Template**.

#### Notes:

- The selected template is applied to the new items in the batch.
- If Auto Assign Template is selected, then signs are created with this template or according to the default rule set by the system administrator.
- If any other template is selected, then signs are created with this template or according to the rule set by the system administrator.
- To edit the template for each sign, see "Editing a sign" on page 13.
- **4** Select a planogram, and then click **Add to Batch**.

#### Notes:

- You can select only one planogram at a time while adding to a batch.
- You can view the items present in a planogram by clicking the link in the Plano Code column.

#### From the Express Batch Builder

This option helps you create a batch of signs from the item library in an express way.

- 1 From the home page, click Express Sign Entry.
- **2** Type a batch name, and then click **Create**.

Note: Click More Information to modify other settings of the batch.

**3** In the Express Sign Entry window, enter the necessary information.

Note: The selected template is applied to the new items in the batch.

4 Select one or more items, and then click Search and Add.

**Note:** You can search for signs and batches using multiple sign attributes. Click **Advanced Sign Search**, enter multiple sign attributes separated by commas, and then click **Search**.

### Creating a sign within a batch

#### Notes:

- Users must have the rights to create a sign within a batch.
- Some users do not have the rights to create signs in specific batches, although they can create signs in general.
- Not all users have access to the default batch source.

#### From the Item Library

Make sure that your items are added in the Item Library.

- **1** From the Batches page, click a batch name.
- 2 Click Add Signs > Using item library.
- 3 Click 🖍, select a template, and then click Select Template.

#### Notes:

- The selected template is applied to the new items.
- To edit the template for each sign, see <u>"Editing a sign" on page 13</u>.

**Note:** Sometimes, the administrator may configure the signs to be created after collecting the data from the source. In this case, a **Signs will be created with external item information** message appears, and the populated data may differ from data on the UI.

4 Select one or more items, and then click Add to Batch.

**Note:** You can search for signs and batches using multiple sign attributes. Click **Advanced Sign Search**, enter multiple sign attributes separated by commas, and then click **Search**.

#### From a planogram

This feature is available only if it is enabled in the In-Store Publisher configuration settings from Platform Administrator.

- **1** From the Batches page, click a batch name.
- 2 Click Add Signs > Using Planogram.
- **3** Click **/**, select a template, and then click **Select Template**.

#### Notes:

- The selected template is applied to the new items in the batch.
- If Auto Assign Template is selected, then signs are created with this template or according to the default rule set by the system administrator.

- If another template is selected, then signs are created with this template or according to the rule set by the system administrator.
- To edit the template for each sign, see <u>"Editing a sign" on page 13</u>.
- 4 Select a planogram, and then click Add to Batch.

#### Notes:

- You can select only one planogram at a time while adding to batch.
- You can view the items present in a planogram by clicking the link in the Plano Code column.

#### From a template

- **1** From the Batches page, click a batch name.
- 2 Click Add Signs > By Manual Entry.
- **3** Click *I*, select a template, and then click **Change Template**.

#### For a single-item template

- a Select a single-item template, and then click Change Template.
- **b** In the Product Information field, type the item information.

#### For a multiple-item template

- a Select a multiple-item template, and then click Change Template.
- **b** Provide the header name, header description, and number of copies.
- c From the Product Information section, do one or more of the following:
  - Click Add from Item Library, and then select one or more items.
  - Click Add Manually, and then provide the item information.
- 4 Click Save Sign.

#### From the Express Batch Builder

- **1** From the Batches page, click a batch name.
- 2 Click Add Signs > By Express Entry.
- 3 In the Express Sign Entry window, enter the necessary information, and then click Search and Add.
- 4 Select one or more items, and then click **Search and Add**.

**Note:** You can search for signs and batches using multiple sign attributes. Click **Advanced Sign Search**, enter multiple sign attributes separated by commas, and then click **Search**.

## Adding and editing multiple signs

You can add and edit multiple signs at once before adding them to a batch.

- **1** From the Batches page, click a batch name.
- 2 Click Add Signs, and then select Using Item Library.

- 3 Select the check boxes for the applicable items, and then click Add & Edit Items.
- 4 From the Create or Edit page, enter or modify the necessary information for each item, and then click **Save**.

Note: You can navigate through signs by clicking Prev, Next, or the navigation buttons.

### **Editing a sign**

#### Notes:

- Users must have the rights to edit a sign within a batch.
- Some users do not have access to edit signs in some specific batches, though they can have access to edit signs in general.
- Not all users have access to the default batch source.
- **1** From the Batches page, click the batch name.
- 2 Click the product name, and then configure the sign information.

**Note:** To edit the template, click  $\checkmark$ , and then select a template.

3 Click Save Sign.

### **Editing multiple signs**

Users can edit templates and copies of multiple signs.

#### **Editing templates**

- **1** From the Batches page, click the batch name.
- 2 Select one or more signs, and then click Change Template .
- **3** To change a template, select a new template, and then click **Change Template**.

#### **Changing copies**

- **1** From the Batches page, click the batch name.
- 2 Select one or more signs, and then click Change Copies .
- 3 To change the copies, enter or select the number of copies, and then click Save

### **Configuring hyperlinks**

A hyperlink detail lets you link the data to an external site with the ability to pass variables. To configure hyperlinks in the Sign View page, do the following:

#### Prerequisites

- Do the required configuration in the Publishing Platform Manager (PPM) portal.
- In the Content management system (CMS) page, add the specific column to appear in the grid view of the In-Store Publisher portal. Then set it to hyperlink.

#### For a single-item sign

**1** Go to the Sign View page.

#### Notes:

- In the sign item table, the column is updated with the key information provided in PPM.
- If the column already holds any data, then the column shows the existing data only.
- **2** Click the hyperlink in the column to access the external site.

#### For multiple-item signs

**1** Go to the Sign View page, and then click **①**.

Note: In the Multi Item Details window, the column is updated with the key information provided in PPM.

2 Click the hyperlink in the column to access the external site.

## Zooming a preview sign

In the Sign Edit page, you can preview the template before printing.

- When you see the message **Click on image to zoom in**, click ⊄ to zoom in the image
- When you see the message **Click on image to zoom out**, click  $\bigcirc$  to zoom out.

## **Editing a batch**

#### Notes:

- Users must have the rights to edit a batch.
- Some users do not have access to edit some specific batches, although they have access to edit batches in general.
- Not all users have access to the default batch source.
- **1** From the Sign View page, click 🖍 beside the batch title.
- 2 Configure the batch information, and then click Update.

## **Printing a sign**

#### Notes:

- Users must have the rights to edit a sign within a batch.
- Some users do not have access to edit signs in some specific batches, although they have access to edit signs in general.
- Not all users have access to the default batch source.
- **1** From the Batches page, click the batch name.
- 2 Select one or more signs, and then click **Print**.

- **3** If necessary, change the print settings.
- 4 Click Print.

For more information on printing, see "Print jobs" on page 17.

## Copying a sign

#### Notes:

- Users must have the rights to copy a sign.
- Some users do not have the rights to copy signs to specific batches, although they can copy signs in general.
- Not all users have access to the default batch source.
- Restricted batches do not appear in the option list.
- **1** From the Batches page, click the batch name.
- 2 Select one or more product names, and then click Copy.
- **3** Copy the sign to the same batch, a different batch, or a new batch.
- 4 Click Yes to confirm.
- **5** Go to the target batch where the sign items are copied.

## Deleting a sign from a batch

Note: Users must have the required access to delete a sign.

- **1** From the Batches page, click a batch name.
- 2 Select one or more product names, and then click **Delete** > **OK**.

## Updating the library

- Users must have the required access to update the library. The associated profile property is LibraryPermissions.
- If the value of the profile property UpdateLibraryOnSignSave is set to **TRUE**, then users can see either of the following:
  - Update Library button is not visible.
  - The library is updated automatically every time a user saves a sign.

#### For an existing item (Item is a corporate data)

- **1** Open the sign edit page.
- **2** Edit the attributes, such as the name, template, sale price, and regular price, and then save the sign.
- 3 Click Update Library.

Note: You can verify the modified attributes in the item library page.

#### For a new item (Item is a store level or local data)

- **1** Open the sign edit page.
- 2 Edit the attributes, such as the name, template, sale price, and regular price, and then save the sign.
- 3 Click Update Library.
- 4 Click Add in the confirmation box.
- **5** Type the details of the attributes, and then click **OK**.

## **Batches**

A batch is a group of signs or labels that you can print all at once. For example, if you want to print the signs for a store sale, then create the signs in one batch. Sending the batch to the printer prints all the signs in it.

## **Creating a batch**

- **1** From the Batches page, click **Create Batch**.
- 2 Provide the batch information, and then click Create.

## **Editing a batch**

#### Notes:

- Users must have the rights to edit a batch.
- Some users do not have access to edit some specific batches, although they have access to edit batches in general.
- Not all users have access to the default batch source.
- 1 From the Batches page, select a batch, and then click Edit.
- 2 Configure the batch information, and then click Update.

## **Printing a batch**

- 1 From the Batches page, select one or more batches, and then click Print.
- **2** If necessary, change the print settings.
- 3 Click Print.

For more information on printing, see "Print jobs" on page 17.

## **Printing a manifest**

You can print a sign manifest from the Batch View page for one batch at a time.

- 1 Select a batch from the Batch View page, and then and click Print Manifest.
- **2** If necessary, change the print settings.

Note: You can preview the manifest before proceeding to print.

3 Click Print.

For more information on printing, see "Print jobs" on page 17.

## **Copying a batch**

#### Notes:

- Users must have the rights to copy a batch.
- Not all users have access to the default batch source.
- Restricted batches do not appear in the option list.
- **1** From the Batches page, select one or more batches.
- 2 Click Copy.

## **Deleting a batch**

Note: Users must have the required access to delete a batch.

- 1 From the Batches page, select one or more batches, and then click **Delete**.
- 2 In the Delete Batches dialog, click OK.

## **Print jobs**

The print job window lets you print batches or signs for the store labeling requirements. Try any of the following:

• Select print jobs from the right pane.

#### Notes:

- A job contains one or multiple templates.
- When the print job is successful, the next print job is selected automatically.
- Change the print settings from the left pane.

## Previewing a print job

You can confirm the following information before printing:

- Template type
- Page layout
- Total number of pages

## **Selecting a printer**

The Print Jobs window shows the last used printer in the client machine for the logged-in user, as a preselected printer. If no last-used printer information is available, then the application shows the Windows default printer as a preselected printer.

Try one of the following:

- Select the preselected printer.
- Click Change Printer to select another printer.

**Note:** If the Print Control Service is not installed and no last-used-printer information is available, then the server default printer (if any) is automatically selected.

## **Selecting a tray**

Tray information is automatically selected based on the configuration and availability.

#### Server-side printing

• The tray option is visible only if the corresponding paper is associated with a tray.

Note: The tray is shown as a label (non-editable).

• If the tray is not configured, then the Paper Tray setting does not appear.

#### **Client-side printing**

- The tray option is preselected if the corresponding paper is associated with a tray and the tray is available for the selected printer.
- If the tray is not configured, then the first tray in the local print queue list appears as preselected.

Note: You can change the tray option manually.

## Setting a start at print position

- If printing multi-up paper, you can set a position on the paper to start printing, instead of the default first place.
- You can preview the new print start position before proceeding to print.

## **Other print settings**

You can select the following settings

- Select the **Print as 1UP** check box to print multiple pages onto a single paper.
- Select the check box to include any background image from the template.

## **Printing selected jobs**

This setting must be configured and managed only through Platform Administrator.

Note: You can select an individual template instead of all templates under the selected paper.

## **Setting the Bump Page values**

You can set the Bump Page values to offset the sign or label based on the X and Y parameters. You can enable this setting only through Platform Administrator.

- 1 From the Batches page, select one or more batches, and then click Print.
- **2** From the Print Job page, change the print settings, if necessary.
- **3** Click **More Settings**, and then type the values in the X-offset and Y-offset fields.

#### Notes:

- We recommend turning off Troubleshooter when you set the Bump Page values.
- For the Y parameter, the page is shifted upward if the Print API setting is set to **WINDOWS**. The page is shifted downward if Print API setting is set to **POSTSCRIPT**.
- To use the Bump Page feature, use Print Control Service version 11.1 or later.

## Troubleshooting

Note: This option is available only to Troubleshooter type users.

Users can configure the following settings:

- Print API, print method, printer model, and print graphics method
- Print target where the server printer is selected
- Local graphics, log level, and cache location for the local printer

#### Notes:

- The saved changes are applied in subsequent print jobs.
- To reset the settings, click Reset to Default.

## Changing a store

- **1** From the portal, click **a** on the upper-right corner of the page.
- 2 Click Change Store.
- **3** Select a store, and then click **Change Store**.

#### Notes:

- User must have the required permission to access more than one store.
- User can select a different store without logging out from the portal.

## Changing the language

- **1** From the portal, click **a** on the upper-right corner of the page.
- 2 Click Change Language.
- 3 Select a language, and then click Change Language.

# **Signage Administrator**

## Configuration

Note: These instructions are available only for users with administrator access.

## Configuring the home screen

- **1** From the navigation bar, click the **UI Configuration** tab.
- 2 Click Home Screen in the left pane.
- **3** From the Available Tiles section, configure the dashboard tiles to be shown in the home screen. Do either of the following:
  - To move a tile, click a tile, and then click either > or < .
  - To rearrange the tiles, click a tile, and then click either  $\uparrow$  or  $\checkmark$ .
- 4 From the Tile Column section, increase or decrease the number of columns.

Note: The maximum number of tile columns is five.

5 Click Save Changes.

## Configuring a batch page

- **1** From the navigation bar, click the **UI Configuration** tab.
- 2 In the Batch View menu, click Page.
- **3** From the Action Buttons section, configure the actions to use for the batch table. Do either of the following:
  - To move an action, click the action, and then click either > or < .
  - To rearrange the enabled actions, click an action, and then click either or .
    Note: The actions on the right side of the Available Items field are enabled.
- **4** From the Table Columns section, configure the columns.

#### Notes:

- To add a column, click Add Columns, and then select a column.
- To delete a column, click 🗶 beside the column name.
- To include the column information in the search index, enable Searchable.
- **5** From the Default Rows Per Page section, set the number of rows to show for each batch page.
- **6** From the Batch Print Status Mapper section, configure the display value for each batch status.

#### Notes:

• To add a value mapper, click Add.

- To delete a value mapper, click 🗶 .
- 7 Click Save Changes.

## Configuring a batch view

## Creating a batch view

- **1** From the navigation bar, click the **UI Configuration** tab.
- 2 In the Batch View menu, click Views > Create.
- **3** From the General section, type a unique name and description.
- 4 If necessary, add one or more queries.
- **5** From the Table Columns section, select the columns to use for the batch table. Do one or more of the following:
  - To enable a column, click the column name in the Available Items field, and then click > .
  - To rearrange the enabled columns, click a column name, and then click either  $\land$  or  $\checkmark$ .

Note: The column names on the right side of the Available Items field are enabled.

- To allow user updates, select In-line Editable.
- To show more information for items on the column, select Hyperlink.
- 6 If necessary, add filters and facets. Do one or more of the following:

Note: Filters and facets are batch filters that appear on the left side of the batch view columns.

- To enable a filter, click the filter name in the Available Items field, and then click  $\geq$ .
- To rearrange the enabled filters, click a filter name, and then click either  $\frown$  or  $\checkmark$ .

Notes:

- The filter names on the right side of the Available Items field are enabled.
- Click 🖊 next to the filter name to edit the filter.
- 7 From the Default Sort Order section, select a batch attribute in the ascending/descending order.
- 8 Click Create Batch View.

## **Editing a batch view**

- **1** From the navigation bar, click the **UI Configuration** tab.
- 2 In the Batch View menu, click Views.
- **3** Click a batch view.
- **4** Configure the batch view settings.
- 5 Click Save Batch View.

## Setting a default batch view

- **1** From the navigation bar, click the **UI Configuration** tab.
- 2 In the Batch View menu, click Views.
- 3 Select a batch view, and then click Set as Default.

## **Deleting a batch view**

- **1** From the navigation bar, select the **UI Configuration** tab.
- 2 In the Batch View menu, click Views.
- 3 Select a batch view, and then click Delete > OK.

Note: You cannot delete a system-provided batch view.

## Configuring a sign page

- **1** From the navigation bar, click the **UI Configuration** tab.
- 2 In the Sign View menu, click Page.
- **3** From the Toolbar Buttons section, configure the actions to use for the sign table. Do either of the following:
  - To move an action, click the action, and then click either  $\geq$  or  $\leq$  .
  - To rearrange the enabled actions, click an action, and then click either  $\uparrow$  or  $\checkmark$ .

**Note:** The actions on the right side of the Available Items field are enabled.

**4** From the Table Columns section, configure the columns.

#### Notes:

- To add a column, click Add Columns, and then select a column.
- To delete a column, click 🗱 beside the column name.
- To include the column information in the search index, enable Searchable.
- **5** From the Default Rows Per Page section, set the number of rows that you want to appear for each sign page.
- **6** From the Advanced Search Attributes section, configure the attributes that you want to appear in the advanced search. Do either of the following:
  - To move an attribute, click the column name, and then click either > or < .
  - To rearrange the enabled attributes, click an attribute name, and then click either 📩 or 🔀.

Notes:

- The attribute names on the right side of the Available Items field are enabled.
- We recommend selecting only up to 10 attributes.
- **7** From the Sign Print Status Mapper section, configure the display value for each batch status.

#### Notes:

- To add a value mapper, click Add.
- To delete a value mapper, click 🗱.
- 8 Click Save Changes.

## Configuring a sign view

### Creating a sign view

- **1** From the navigation bar, click the **UI Configuration** tab.
- 2 In the Sign View menu, click Views > Create.
- **3** From the General section, provide a unique name and description.
- 4 From the Layout section, select the columns to show for the sign table. Do one or more of the following:
  - To enable a column, click the column name in the Available Items field, and then click > .
  - To rearrange the enabled columns, click a column name, and then click either  $\frown$  or  $\checkmark$ .

Note: The column names on the right side of the Available Items field are enabled.

- To allow user updates, enable In-line Editable.
- To show more information for the items on the column, enable Hyperlink.
- **5** If necessary, add filters and facets. Do one or more of the following:

Note: Filters and facets are sign filters that appear on the left side of the batch view columns.

• To enable a filter, click the filter name in the Available Items field, and then click

• To rearrange the enabled filters, click a filter name, and then click either  $\land$  or  $\checkmark$ .

Note: The filter names on the right side of the Available Items field are enabled.

- 6 Click 🖍 next to the filter name to edit the filter.
- 7 From the Rules section, add conditions or group rules.
- 8 From the Default Sort Order section, select a sign attribute in the ascending/descending order.
- 9 Click Create Sign View.

### **Editing a sign view**

- **1** From the navigation bar, click the **UI Configuration** tab.
- 2 In the Sign View menu, click Views.
- **3** Click a sign view, and then configure the settings.
- 4 Click Save Sign View.

## **Deleting a sign view**

- **1** From the navigation bar, click the **UI Configuration** tab.
- 2 In the Sign View menu, click Views.
- 3 Select a sign view, and then click Delete > OK.

Note: You cannot delete the default sign view.

## Configuring the item library

- **1** From the navigation bar, click the **UI Configuration** tab.
- 2 Click Item Library > Choose Fields.
  - a In the Add Columns dialog, select the column names to use on the Item Library table, and then click
    Add Columns.
  - **b** Configure the selected columns. Do one or more of the following:
    - Set the column data type.
    - To include the column information in the search index, enable Searchable.
    - To delete a column, click **X** beside the column name.
- **3** From the Advanced Search Attributes section, configure the attributes that you want to appear in the advanced search. Do either of the following:
  - To move an attribute, click the column name, and then click either > or < .
  - To rearrange the enabled attributes, click an attribute name, and then click either  $\land$  or  $\checkmark$ .

Notes:

- The attribute names on the right side of the Available Items field are enabled.
- We recommend selecting only up to 10 attributes.
- **4** From the Table Columns section, configure the columns that you want to appear. Do one or more of the following:
  - To move a column, click the column name, and then click either > or < .
  - To rearrange the enabled columns, click a column name, and then click either  $\frown$  or  $\checkmark$ .

Note: The column names on the right side of the Available Items field are enabled.

- **5** From the Default Rows Per Page section, set the number of rows that you want to appear when viewing the Item Library.
- 6 If necessary, add filters and facets. Do one or more of the following:

**Note:** Filters and facets are item filters that appear on the left side of the Item Library page.

- To enable a filter, click the filter name in the Available Items field, and then click  $\geq$ .
- To rearrange the enabled filters, click a filter name, and then click either  $\land$  or  $\checkmark$ .

Note: The filter names on the right side of the Available Items field are enabled.

- 7 From the Default Sort Order section, set the item attributes to appear in ascending or descending order.
- 8 Click Save Changes.

## **Configuring custom localization**

## Updating the localization file

- **1** From the navigation bar, click the **UI Configuration** tab.
- 2 Click Localization > Download CSV File > Factory Default.
- **3** Select a language, and then click **Download**.
- 4 From your computer, open the CSV file.
- **5** In the Value column, replace the strings with their translations, and then save the document.

## Uploading the localization file

- **1** From the navigation bar, click the **UI Configuration** tab.
- 2 Click Localization > Upload.
- **3** Select a language, and then browse to the updated CSV file.
- 4 Click Upload.

## **Managing templates**

Note: These instructions apply only to users with signage administrator access.

## **Importing templates**

Note: Users must have access to import a template.

- **1** From the top navigation bar, click the **Templates** tab.
- 2 Click Import.
- 3 Select one or more valid PTF or ZIP files.

#### Notes:

- Valid templates data is extracted and is redirected to the **Review Template Changes** page.
- The **Review Template Changes** page shows information such as template name, description, source file, export time, and status.
- If the review list contains any duplicate template, then importing is not allowed. The Apply button remains disabled.
- Users can remove a duplicate template by clicking
- 4 Click Apply.

- 5 Review the final changes, and then click Yes.
- 6 Click Done to go back to the template view.

## Exporting templates

#### Notes:

- Users must have access to export templates.
- The template page is searchable by template name and description.
- The template page is paginated and sortable.
- Users must select at least one template to enable the **Export** button.
- **1** Select one or more templates.

#### 2 Click Export.

#### Notes:

- When exporting a single template, a PTF (Portable Template Format) file is downloaded as <**Template Name>.ptf**.
- When exporting multiple templates, a ZIP file is downloaded, which contains a PTF file for each selected template.

## **Creating a template**

1 From the top navigation bar, click **Portfolio**, and then click the **Templates** tab.

**Note:** You can customize the columns on the Templates page by clicking **Columns**, and then selecting the check boxes for the columns that you want to appear on the page.

- 2 Click New.
- **3** From the Create Template page, enter the necessary information, and then click **Save**.

You can also do other tasks on the Templates tab:

- Edit, copy, or delete a template.
- Filter the list of templates in the table by searching for a keyword using the Search box or by using the Filters section in the left panel.
- Adjust the number of rows in the table using the View menu. This setting applies to the Templates, Template Assignments, Template Suites, and Template Groups tabs.

## Creating a template group

A template group contains templates that are designed for similar purposes.

- 1 From the top navigation bar, click **Portfolio**, and then click the **Templates Groups** tab.
- 2 Click Create.
- **3** From the Create Template Groups page, enter the necessary information, and then click **Save**.

You can also do other tasks on the Templates Group tab:

• Edit or delete a template group.

**Note:** You cannot delete a template group if there are templates associated with it. From the Template tab, you must remove delete the template entry associated with the template suite.

• Filter the list of templates in the table by searching for a keyword using the Search box or by using the Filters section in the left panel.

## Creating a template suite

A template suite contains a batch of templates that are shared by multiple stores.

- **1** From the top navigation bar, click **Portfolio**, and then click the **Templates Suites** tab.
- 2 Click Create.
- **3** From the Create Template Suite page, enter the necessary information, and then click **Save**.

You can also do other tasks on the Templates Suites tab:

• Edit or delete a template suite.

**Note:** You cannot delete a template suite if there are templates associated with it. From the Template tab, you must delete the template entry associated with the template suite.

• Filter the list of templates in the table by searching for a keyword using the Search box or by using the Filters section in the left panel.

## **Creating template rules**

You can add conditions or rules to your templates.

- 1 From the top navigation bar, click **Portfolio**, and then click the **Templates Assignments** tab.
- 2 Click Create.
- **3** From the Create Template Assignment page, enter the necessary information about the rule.
- 4 To add a condition or rule to the template, click + beside Rule Details, and then enter the necessary details.
- 5 Click Save.

Note: To view the details of the condition or rule, click

You can also do other tasks on the Edit Template Assignment page:

- Edit or delete a template rule or template assignment.
- Filter the list of templates in the table by searching for a keyword using the Search box or by using the Filters section in the left panel.

## **Creating paper types**

- **1** From the top navigation bar, click **Portfolio**, and then click the **Templates Groups** tab.
- 2 Click Create.

## $oldsymbol{O}$

in the Actions column.

**3** From the Create Template Groups page, enter the necessary information, and then click **Save**.

You can also do other tasks on the Paper Types tab:

- Edit or delete a paper type.
- Filter the list of templates in the table by searching for a keyword using the Search box or by using the Filters section in the left panel.

## **Using Template Migration Utility**

**Template Migration Utility** is a desktop application that helps users to export and import templates.

**Note:** You can also access Template Migration Utility through Template Designer. In Template Designer, click **File > Template Migration Utility**. When a confirmation dialog appears, click **Yes**.

Template Migration Utility consists of two pages:

- Configuration page
- Template page

Do one or more of the following:

- In the Configuration page, enable the Connect button by providing the user ID, password, and data source. The Connect button is disabled by default.
- If the database connection is established successfully, then access the Template page.

#### **Exporting a template**

- **1** Select one or more templates from the list.
- 2 Click Export, and then select a destination folder.
- 3 Click Save.

#### Notes:

- When the template is successfully exported, a confirmation message appears along with the new file name.
- In the desktop application, click **Show in folder** to open the destination folder.

#### Searching a template

- **1** Type the keyword in the search box, and then click **Enter**.
- **2** To go back to the original list of templates, clear the search box, and then click **Enter**.
- 3 Click OK.

#### Importing a template

- 1 Click Import.
- 2 From File Explorer, select the ZIP file, and then click Open.
- 3 In the Review Templates for Import page, click Import Now.

**Note:** For conflicted templates, the progress status appears as **Conflict**. These templates are not imported at the first attempt.

- **4** In the Duplicates layers detected window, do either of the following:
  - Replace existing layers with duplicate layers.
  - Keep existing layers.

Note: Click View details to see the details of the impacted templates.

5 Click Done.

# Notices

## **Edition notice**

July 2023

The following paragraph does not apply to any country where such provisions are inconsistent with local law: LEXMARK INTERNATIONAL, INC., PROVIDES THIS PUBLICATION "AS IS" WITHOUT WARRANTY OF ANY KIND, EITHER EXPRESS OR IMPLIED, INCLUDING, BUT NOT LIMITED TO, THE IMPLIED WARRANTIES OF MERCHANTABILITY OR FITNESS FOR A PARTICULAR PURPOSE. Some states do not allow disclaimer of express or implied warranties in certain transactions; therefore, this statement may not apply to you.

This publication could include technical inaccuracies or typographical errors. Changes are periodically made to the information herein; these changes will be incorporated in later editions. Improvements or changes in the products or the programs described may be made at any time.

References in this publication to products, programs, or services do not imply that the manufacturer intends to make these available in all countries in which it operates. Any reference to a product, program, or service is not intended to state or imply that only that product, program, or service may be used. Any functionally equivalent product, program, or service that does not infringe any existing intellectual property right may be used instead. Evaluation and verification of operation in conjunction with other products, programs, or services, except those expressly designated by the manufacturer, are the user's responsibility.

For Lexmark technical support, go to http://support.lexmark.com.

For information on Lexmark's privacy policy governing the use of this product, go to **www.lexmark.com/privacy**.

For information on supplies and downloads, go to www.lexmark.com.

© 2018 Lexmark International, Inc.

All rights reserved.

## **GOVERNMENT END USERS**

The Software Program and any related documentation are "Commercial Items," as that term is defined in 48 C.F.R. 2.101, "Computer Software" and "Commercial Computer Software Documentation," as such terms are used in 48 C.F.R. 12.212 or 48 C.F.R. 227.7202, as applicable. Consistent with 48 C.F.R. 12.212 or 48 C.F.R. 227.7202-1 through 227.7207-4, as applicable, the Commercial Computer Software and Commercial Software Documentation are licensed to the U.S. Government end users (a) only as Commercial Items and (b) with only those rights as are granted to all other end users pursuant to the terms and conditions herein.

## Trademarks

Lexmark and the Lexmark logo are trademarks or registered trademarks of Lexmark International, Inc. in the United States and/or other countries.

Microsoft Edge and Windows are trademarks of the Microsoft group of companies.

Google Chrome is a trademark of Google LLC.

Apple, Safari, and macOS are trademarks of Apple Inc., registered in the U.S. and other countries.

All other trademarks are the property of their respective owners.

# Index

### Α

adding or editing multiple signs 12 applications switching 8

## В

batch copying 17 creating 16 deleting 17 deleting a sign 15 editing 16 editing from the sign view page 14 printing 16 batch page configuring 20 batch view creating 21 deleting 22 editing 21 setting a default 22 browsers prerequisites 7 supported 7 Bump Page values setting 19

## С

change history 3 changing a store 19 changing copies 13 changing the language 19 configuring a batch page 20 configuring a sign page 22 configuring hyperlinks 13 configuring the home screen 20 configuring the Item Library 24 copying a batch 17 copying a sign 15 creating express sign entry 9 creating a batch 16 creating a batch view 21 creating a sign from a planogram 9

from a template 9 from the item library 9 creating a sign view 23 creating a sign within a batch 11

## D

deleting a batch 17 deleting a batch view 22 deleting a sign from a batch 15 deleting a sign view 24

## Ε

editing a batch 16 from the sign view page 14 editing a batch view 21 editing a sign 13 editing a sign view 23 editing multiple signs 13 editing templates 13

## Η

home screen configuring 20 hyperlinks configuring 13

## I

Item Library configuring 24 item library creating a sign from 9, 11

## L

language changing 19 library updating 15 localization file updating 25 uploading 25

### Μ

managing print jobs 17 multiple signs adding or editing 12 editing 13

## 0

overview 6

### Ρ

paper types creating 27 planogram creating a sign from 9, 11 previewing a print job 17 previewing a sign 14 print job previewing 17 print jobs managing 17 print settings 18 print start position setting 18 printer selecting 18 printing manifest 17 printing a batch 16 printing a manifest 17 printing a sign 14 printing selected jobs 18

## S

selected jobs printing 18 selecting a printer 18 selecting tray 18 setting a default batch view 22 Setting print start position 18 sign copying 15 creating 9 editing 13 previewing 14 printing 14 sign page configuring 22 sign view creating 23 deleting 24 editing 23 sign within a batch creating 11

signs adding or editing 12 store changing 19 supported browsers 7 switching applications 8

## Т

template creating 26 creating a sign from 9, 11 exporting 28 importing 28 searching 28 template conditions creating 27 template group creating 26 **Template Migration Utility** using 28 template rules creating 27 template suite creating 27 templates exporting 26 importing 25 tray selecting 18 troubleshooting 19

### U

updating the library 15 updating the localization file 25 uploading the localization file 25